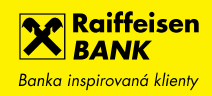

# **Mobilní RBroker – User Guide**

# Obsah

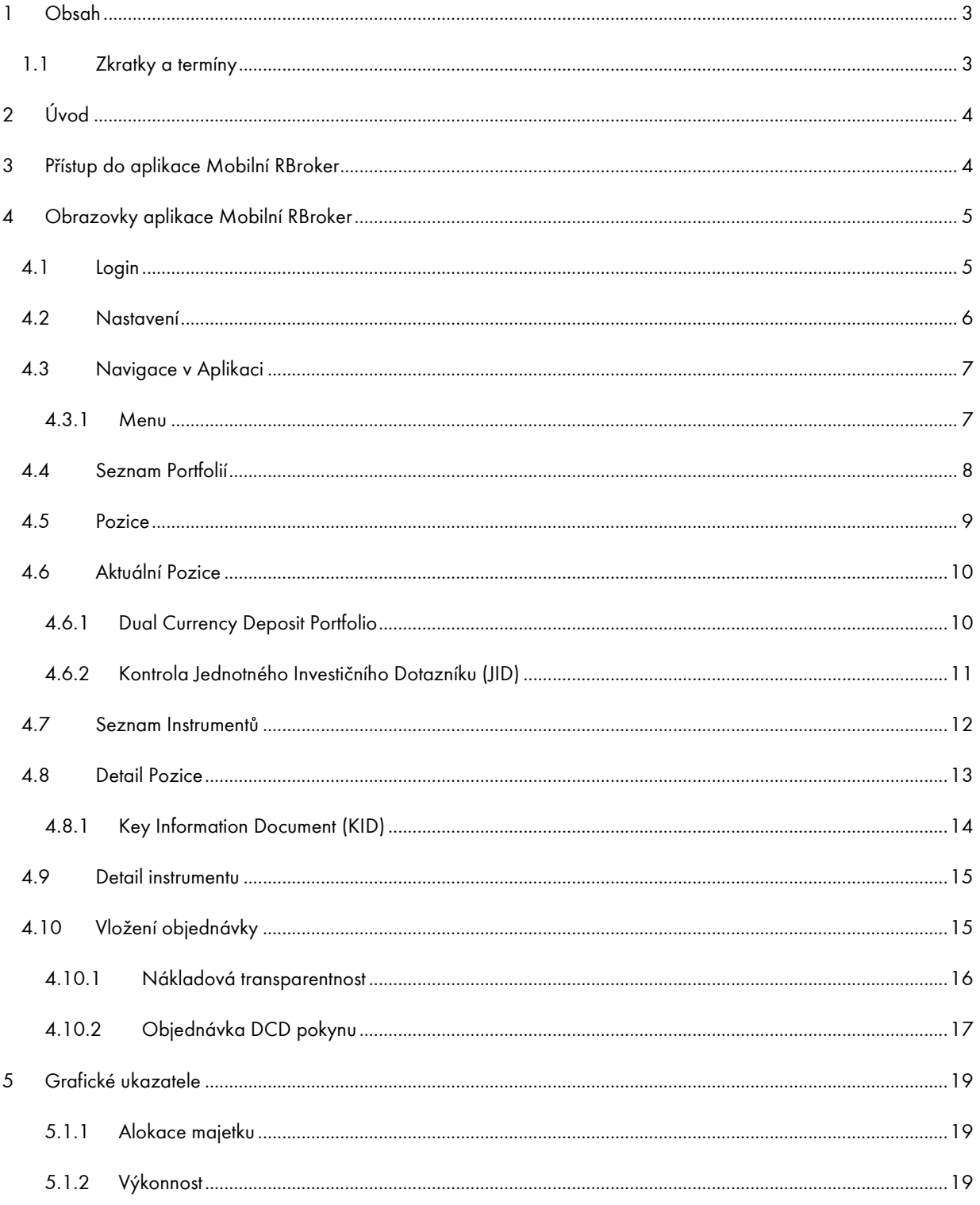

Strana 2 z 19

# <span id="page-2-0"></span>**1 Obsah**

# <span id="page-2-1"></span>**1.1 Zkratky a termíny**

<span id="page-2-2"></span>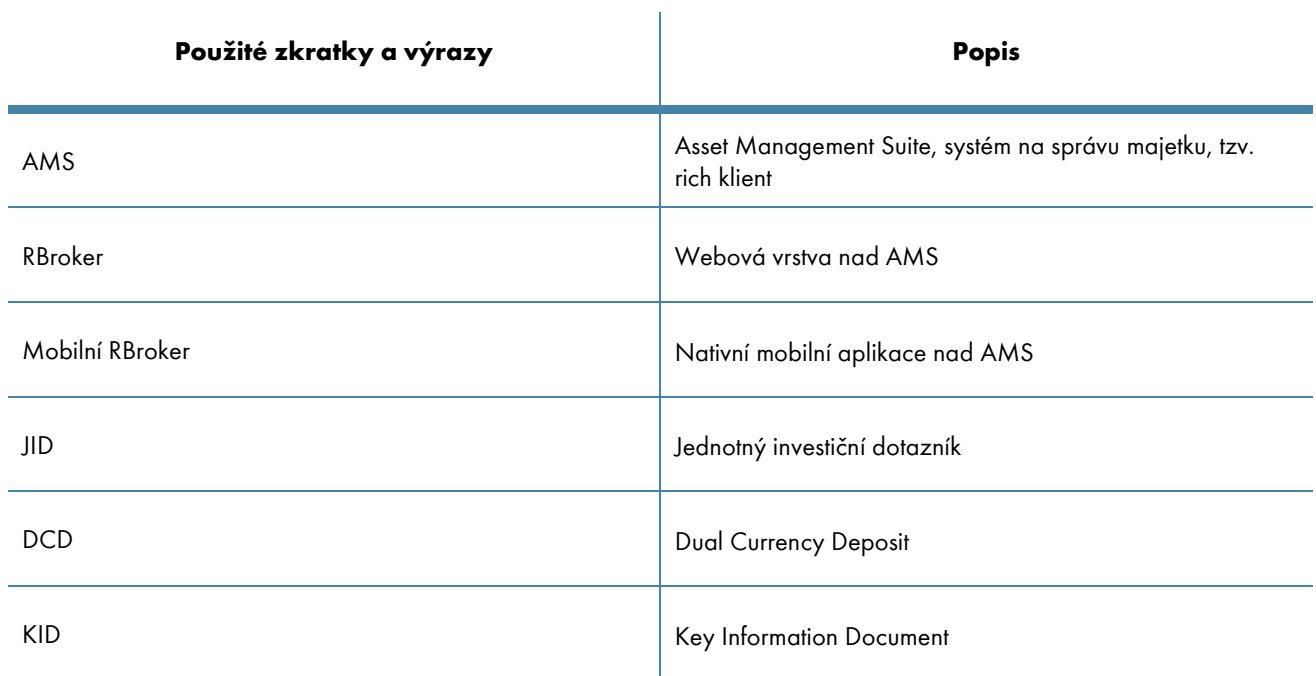

Strana 3 z 19

# **2 Úvod**

Mobilní RBroker je nová nativní mobilní aplikace pro obchodování na finančních trzích. Aplikace je určena pro koncové klienty banky a nabízí základní přehled o stavu vlastního portfolia. Základní funkcí je také možnost zadávat objednávky na nákup nebo prodej finančních instrumentů.

Uživatelské prostředí je navrhnuté pro jednoduché ovládání, přehledné zobrazení podstatných informací a rychlé zasílání pokynů. AMS Investor je dostupný pro operační systémy Android a iOS.

# <span id="page-3-0"></span>**3 Přístup do aplikace Mobilní RBroker**

#### **3.1 [Jak získat aplikaci Mobilní RBroker?](https://www.rb.cz/osobni/ucty/sluzby-k-uctum/mobilni-bankovnictvi)**

- Abyste si mohli aktivovat Mobilního RBrokera, potřebujete mít přístup do internetového bankovnictví.
- s OS Android verze 4.4 a vyšší pro telefony
- s iOS verze 9 a vyšší pro iPhone

## **3.2 Jak aktivovat aplikaci Mobilní RBroker?**

Aktivace je shodná s postupem aktivace Mobilního eKonta

# <span id="page-4-0"></span>**4 Obrazovky aplikace Mobilní RBroker**

## <span id="page-4-1"></span>**4.1 Login**

Úvodní obrazovka nabízí vícero možností na základě toho, zda máte danou aplikaci aktivovanou. Pode toho budou k dispozici následující tlačítka:

- Aktivace umožní aktivaci mobilní aplikace pro uživatele za spolupráce s internetovým bankovnictvím.
- Přihlásit se umožní přístup do aplikace po její úspěšné aktivaci.
- Odblokovat umožní odblokování aplikace v případě jejího zablokování.

Zároveň je přístupné tlačítko Nastavení, které uživateli umožní definovat nastavení aplikace ovlivňující její funkcionality a zobrazování dat.

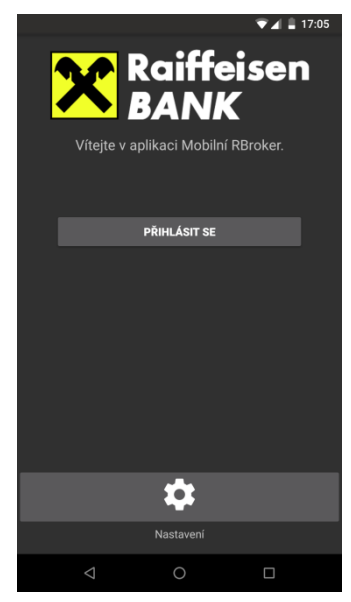

### <span id="page-5-0"></span>**4.2 Nastavení**

Obrazovka nabízí nastavení pro uživatele aplikace, které má vliv na zobrazení dat a funkcionalitu aplikace:

- Zobrazit datum pro ceny nastavení umožňuje rozšíření obrazovek pro Detail pozice a instrumentu na zobrazení data a času nových cen instrumentu.
- Povolit seznam pozic nastavení umožňuje zobrazení stránky seznam pozic v menu aplikace.
- Ukázat historické hodnoty nastavení umožňuje zobrazit historické hodnoty majetku portfolia v Seznamu portfolií.
	- o 1-3 zobrazí zafixované hodnoty majetku portfolia za poslední tři pracovní dni
	- o 4 zobrazí zafixované hodnoty majetku portfolia ke konci předcházejícího měsíce
	- o 5 zobrazí zafixované hodnoty majetku portfolia ke konci předcházejícího roku
- Jazyk aplikace možnost zobrazení aplikace v českém (cs) nebo anglickém (en) jazyce.

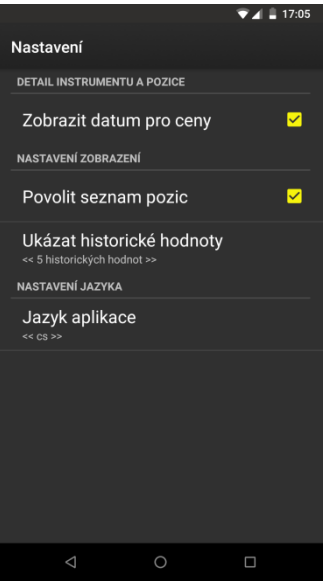

## <span id="page-6-0"></span>**4.3 Navigace v Aplikaci**

Následující stránky obsahují vícero společných elementů pro jednodušší orientaci a práci s aplikací. Jde hlavně o následující tlačítka:

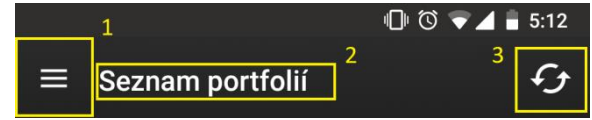

- Menu<sup>1</sup> zobrazí přístupné stránky aplikace podle typu smlouvy.
- Aktuální stránka<sup>2</sup> obsahuje název stránky ve které se aktuálně nacházíte.
- Refresh<sup>3</sup> opětovné načtení aktuální stránky.

#### <span id="page-6-1"></span>4.3.1 Menu

Tlačítko Menu je přístupné na jakékoliv stránce aplikace a umožňuje jednoduchou navigaci a přesun mezi jednotlivými stránkami. Menu aplikace se mění podle toho, zda aktuálně pracujete s konkrétním portfoliem, nebo se nacházíte na Seznamu portfolií.

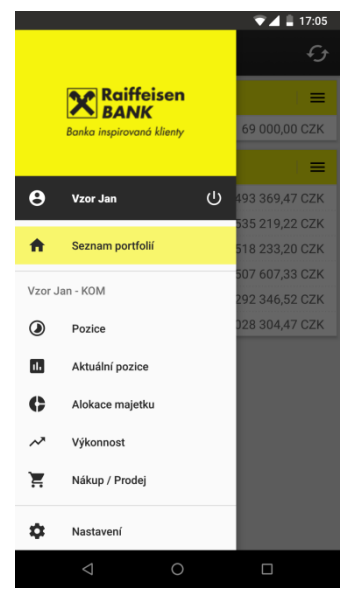

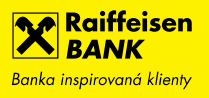

#### <span id="page-7-0"></span>**4.4 Seznam Portfolií**

Seznam portfolií je první stránka po přihlášení do aplikace. Stránka obsahuje seznam aktivních portfolií s aktuální hodnotou majetku na portfoliu. Na stránce je taktéž možné zobrazit i historické hodnoty majetku portfolia. Počet zobrazení historických hodnot majetku je definován nastavením Ukázat historické hodnoty na stránce Nastavení. Pro portfolia typu DCD je vždy zobrazena pouze aktuální hodnota majetku.

Seznam portfolií umožňuje jednouchý přesun na jakoukoliv stránku pomocí tlačítka Menu, nebo přímým přesunem na Aktuální pozice pomocí dotyku prstu na displeji v oblasti aktuálních a historických hodnot majetku portfolia.

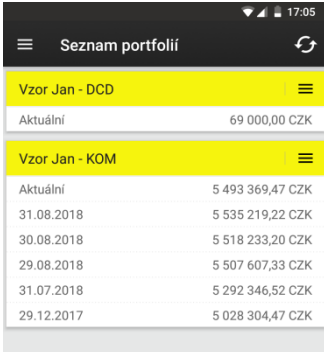

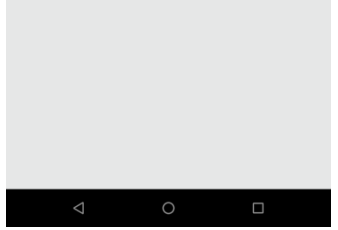

Strana 8 z 19

## **X** Raiffeisen Banka inspirovaná klienty

#### <span id="page-8-0"></span>**4.5 Pozice**

Stránka obsahuje aktuální a historické hodnoty pro jednotlivé pozice portfolia. Historické hodnoty jsou zafixované ke konce dne.

Historické hodnoty pozice je možné zobrazit buď v tržní hodnotě (Value in ICY) nebo v počtu držených kusů na pozici (Value in QTY)

Stránka Pozice není defaultně přístupná. Pro zobrazení stránky Pozice je třeba povolit nastavení Povolit seznam pozic na stránce Nastavení.

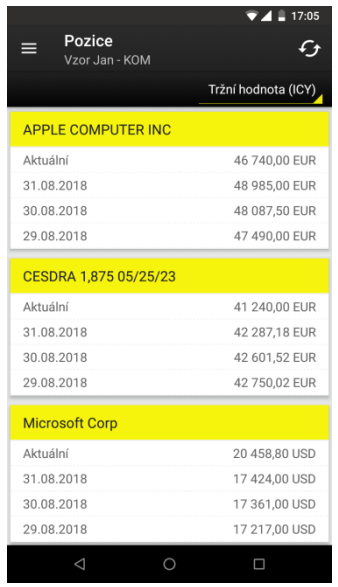

Strana 9 z 19

## <span id="page-9-0"></span>**4.6 Aktuální Pozice**

Stránka obsahuje seznam držených pozic s aktuálními hodnotami. Stránka obsahuje následující informace o jednotlivých pozicích.

- Počet kusů aktuální počet kusů držených na pozici
- Cena aktuální tržní cena v měně instrumentu
- Nákupní cena průměrná nákupní cena pro danou pozici v měně instrumentu
- Hodnota aktuální tržní cena v měně instrumentu (počet kusů x cena)

Výběrem pozice budete přesměrováni na stránku pro Detail pozice.

#### <span id="page-9-1"></span>4.6.1 Dual Currency Deposit Portfolio

V případě stránky Aktuální pozice pro portfolio typu DCD bude zobrazen seznam aktivních transakcí s nasledujícími informacemi:

- Hodnota
- Měnová pár
- Realizační cena
- Úroková sazba p.a.
- Datum splatnosti

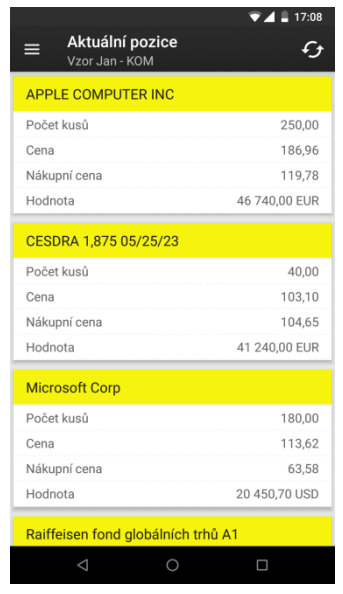

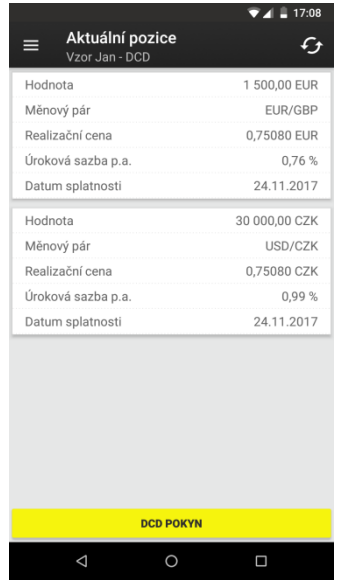

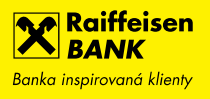

#### <span id="page-10-0"></span>4.6.2 Kontrola Jednotného Investičního Dotazníku (JID)

Na stránce Aktuální pozice se provede kontrola platnosti JIDu pro vybranou smlouvu (portfolio). V případě neplatného či expirovaného JIDu bude uživatel aplikace seznámený s tímto stavem překonatelnou hláškou. Po potvrzení je uživateli umožněno prohlížení jednotlivých stránek aplikace, až na zadávání objednávek. Vyplnění nového Jednotného Investičního Dotazníku není možné z aplikace Mobilní RBroker a uživatel tak musí učinit z webové aplikace RBroker. Pro DCD portfolia se kontrola JIDu neprovádí.

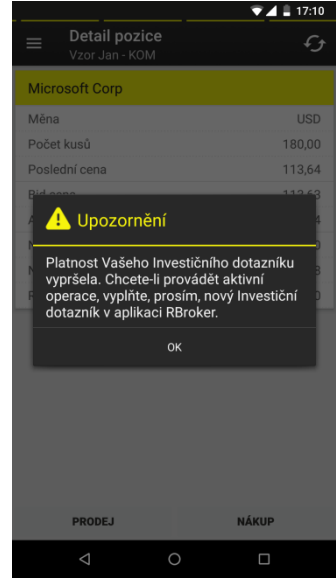

Strana 11 z 19

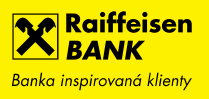

#### <span id="page-11-0"></span>**4.7 Seznam Instrumentů**

Stránka obsahuje seznam obchodovatelných instrumentů. Seznam instrumentů je omezený na třídy aktiv typu Dluhopis, Akcie, Fondy, Certifikáty, Warranty a Investiční Směnky. Stránka taktéž nabízí vyhledávání podle názvu instrumentu či ISINu. Jednotlivé instrumenty obsahují informace o názvu, ISINu, měně a typu instrumentu.

Výběrem jakéhokoliv instrumentu se přesunete na stránku detail instrumentu.

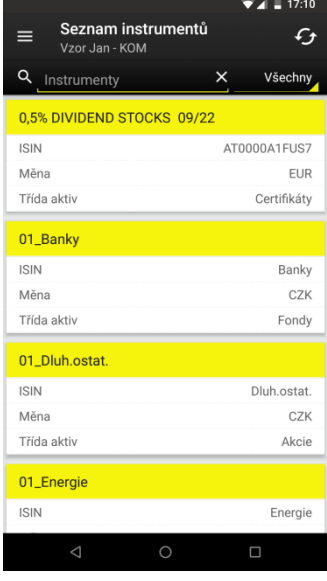

Strana 12 z 19

**X** Raiffeisen Banka inspirovaná klienty

#### <span id="page-12-0"></span>**4.8 Detail Pozice**

Stránka detail držené pozice instrumentu na portfoliu, která obsahuje následující informace:

- Měna: měna, ve které je pozice držená (závisí na měně instrumentu)
- Počet kusů: počet kusů pro drženou pozici instrumentu
- Poslední cena: poslední tržní cena dotažená do systému
- Bid cena: tržní cena instrumentu typu Bid
- Ask cena: tržní cena instrumentu typu Ask
- Nerealizovaný zisk/ztráta: aktuální nerealizovaný zisk držené pozice
- Nákupní cena: průměrná nákupní cena pozice
- Realizovaný zisk: aktuální realizovaný zisk držené pozice

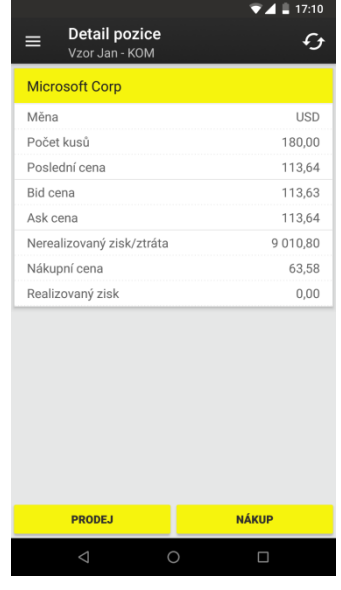

Zároveň je možné povolit zobrazení data a času pro jednotlivé typy cen,

zobrazených na stránce Detail pozice, nastavením Zobrazit datum pro ceny na stránce Nastavení.

- Last Date čas a datum pro poslední tržní cenu instrumentu typu Last
- Bid Date čas a datum pro poslední tržní cenu instrumentu typu Bid
- Ask Date čas a datum pro poslední tržní cenu instrumentu typu Ask

Na stránce se nacházejí tlačítka NÁKUP/PRODEJ umožňující přesun na stránku Market Order Entry s možností zadat objednávku na prodej nebo nákup instrumentu. V případě neplatného/expirovaného JIDu (viz kapitola [4.6.2](#page-10-0) [4.6.2](#page-10-0)[Kontrola Jednotného Investiční](#page-10-0)ho Dotazníku (JID)) je po zmáčknutí tlačítek NÁKUP/PRODEJ uživatel obeznámen informativní překonatelnou hláškou, která mu ale neumožní pokračovat v zadání objednávky.

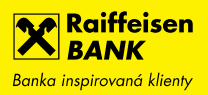

#### <span id="page-13-0"></span>4.8.1 Key Information Document (KID)

Stránka Detail pozice byla rozšířena o informativní hlášku, oznamující existenci KIDu, která sa zobrazí v případě zmáčknutí tlačítka NÁKUP nebo PRODEJ. Jde o překonatelnou hlášku, která vyžaduje potvrzení o informovanosti klienta s KID dokumentem pro daný instrument. Klient následně na vlastní zodpovědnost může pokračovat v zadání objednávky tlačítkem Potvrdit, nebo přerušit zadávání objednávky, když bude klient informovaný o dostupnostech KIDu. Samotný KID dokument není možné zobrazit v mobilní aplikaci, a uživatel tak musí učinit ve webové aplikaci RBroker.

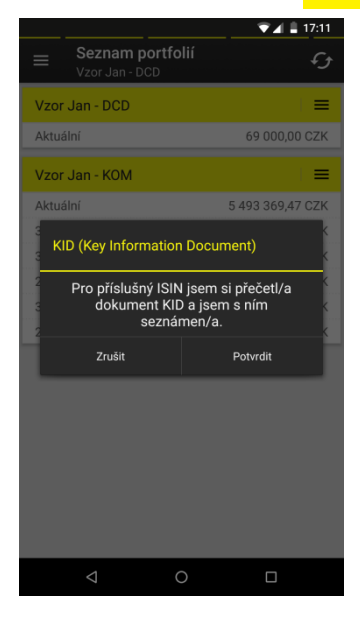

Strana 14 z 19

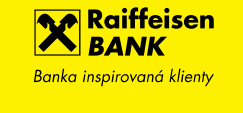

#### <span id="page-14-0"></span>**4.9 Vložení objednávky**

Stránka zadávání objednávky na portfolio je přístupná pouze v případě aktívního přístupu uživatele do aplikace. Před přístupem na stránku předchází výběr instrumentu na stránce Aktuální pozice nebo Seznam instrumentů, po kterých si uživatel vybere objednávku na nákup (tlačítko NÁKUP) nebo prodej (tlačítko PRODEJ).

Pro úspěšné zadání objednávky je potřeba správně vyplnit následující pole:

- Účet: seznam peněžních účtů pro dané portfolio, ze kterých bude objednávka vypořádána
- Počet kusů: počet kusů na objednávce
- Platné do: definuje platnost objednávky. Na výběr jsou následující délky platnosti:
	- o Good till Afternoon do konce pracovního dne
	- o Good till Cancelled platné na 3 měsíce
	- o Good till Date platné do zvoleného data
- Burza: nabídka pro výběr trhu pro zpracování objednávky.

Po vyplnění všech povinných polí potvrdíte zadání objednávky tlačítkem POTVRDIT NÁKUP.

Stránka Vložení objednávky se zjednoduší při zadávání objednávky na instrument typu Fond, pričemž je možné vybrat i nákup na objem.

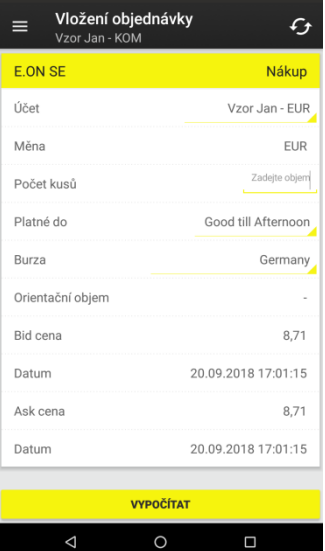

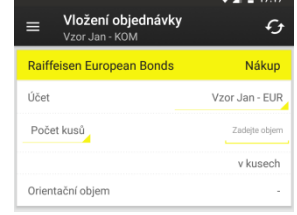

#### <span id="page-15-0"></span>4.9.1 Nákladová transparentnost

Stránka Vložení objednávky byla rozšířena o tlačítko VYPOČÍTAT, které nahradilo tlačítko POTVRDIT NÁKUP či POTVRDIT PRODEJ. Po vyplnění dostupných polí na obrazovce objednávky a následném zmáčknutí tlačítka VYPOČÍTAT se přepočítají poplatky pro nákladovou transparentnost. Na obrazovce se zobrazí následující hodnoty:

- Orientační objem orientační hodnota objemu objednávky
- Náklady na pořízení (Prodej) výše poplatku za uskutečnění investice při nákupu (Prodeji) cenného papíru
- Náklady na konverzi výše poplatku v případě kurzového přepočtu při investování do cenného papíru v měně rozdílné od měny peněžního účtu pro vypořádání
- Náklady na odprodej investice poplatek při nákupu cenného papíru, který indikuje výši poplatku v případě odprodeje investice v budoucnosti. Výše poplatku je pouze ilustrativní.
- Náklady za správu cenných papírů poplatek při nákupu cenného papíru, který indikuje výši poplatku v případě držení cenného papíru po dobu jednoho roku. Výše poplatku je pouze ilustrativní.

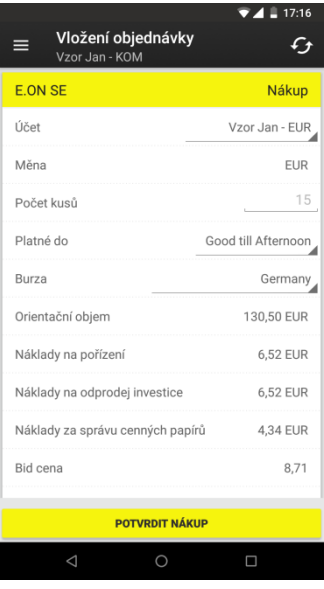

Strana 16 z 19

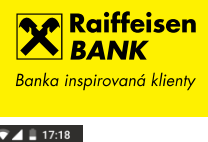

 $\mathfrak{S}$ 

Zvolte číslo účtu

Zadejte objem

 $\Box$ 

#### <span id="page-16-0"></span>4.9.2 Objednávka DCD pokynu

V případě stránky Objednávka pokynu pro DCD portfolio obsahuje stránka následující pole:

- Měna vkladu
- Zůstatek
- Referenční měna
- Zůstatek
- Jistina vkladu
- Splatnost
- Primární měna
- Realizační cena
- Spotový kurz
- Úroková sazba
- Datum vytvoření kotace
- Kotace platná do

Stránka taktéž obsahuje tlačítko ZÍSKAT KOTACI na dotažení kotační matice.

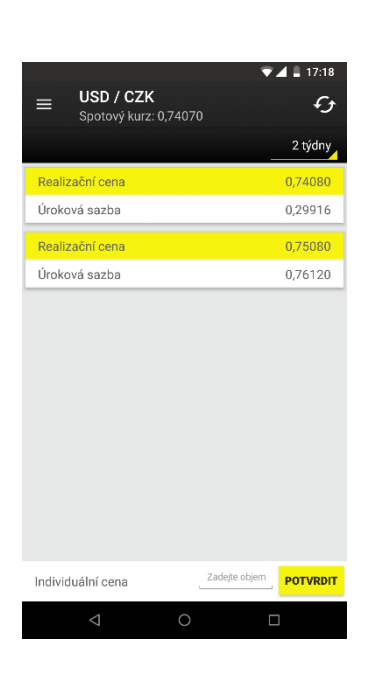

Objednávka DCD pokynu

**ZÍSKAT KOTACI** 

**POTVRDIT** 

 $\circ$ 

Vzor Jan - DCD

Referenční měna

Zůstatek Jistina vkladu

Splatnost

Primární měna

Realizační cena

Spotový kurz Úroková sazba

Datum vytvoření kotace

Kotace platná do

 $-1117.18$ 

Zvolte číslo účtu

Zvolte číslo účtu

Zadejte objen

 $\mathcal{L}$ 

 $=$ 

Objednávka DCD pokynu

ZÍSKAT KOTACI

**POTVRDIT** 

 $\Omega$ 

Vzor Jan - DCD

Měna vkladu

Referenční měna

Zůstatek

Zûstatek

Splatnost

Primární měna

Realizační cena

Spotový kurz Úroková sazba

Jistina vkladu

Strana 17 z 19

## **4.10 Detail instrumentu**

Stránka Detail instrumentu obsahuje následující informace:

- $\bullet$  ISIN
- Měna
- Třída aktiv
- Burza
- Bid cena
- Ask cena
- Poslední cena

Po zapnutí nastavení Zobrazit datum pro ceny na stránce Nastavení, se taktéž zobrazí i následující pole:

- Poslední datum: čas a datum pro poslední tržní cenu instrumentu typu Last
- Bid datum: čas a datum pro poslední tržní cenu instrumentu typu Bid
- Ask datum: čas a datum pro poslední tržní cenu instrumentu typu Ask

Stránka umožňuje výběr mezi seznamem instrumentů pro skupinu preferovaných. Na stránce se nachází tlačítko NÁKUP, umožňující přesun na stránku Vložení objednávky s možností zadání objednávky na nákup instrumentu. V případě neplatného/expirovaného JIDu (viz kapitola [4.6.2](#page-10-0) [4.6.2](#page-10-0)[Kontrola Jednotného Investiční](#page-10-0)ho Dotazníku (JID)) je po zmáčknutí tlačítek NÁKUP/PRODEJ uživatel obeznámen informativní překonatelnou hláškou, která mu ale neumožní pokračovat v zadání objednávky. V případě objednávky na instrument, který obsahuje KID, bude zobrazena informativní hláška popsaná v

[4.8.1](#page-13-0) [Key Information Document \(KID\).](#page-13-0)

Strana 18 z 19

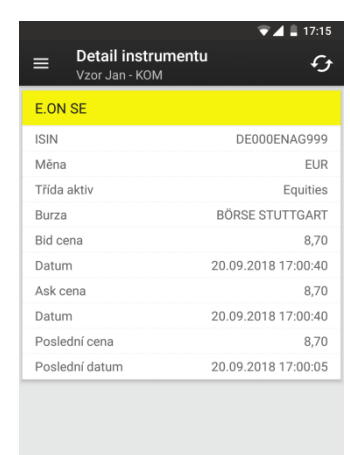

**NÁKUP**  $\circ$ 

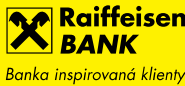

# <span id="page-18-0"></span>**5 Grafické ukazatele**

#### <span id="page-18-1"></span>5.1.1 Alokace majetku

Stránka obsahuje graf rozdělení majetku mezi předdefinované třídy aktiv. Alokace je rozdělena mezi předdefinované investiční koše. Možnost zobrazení i v procentech.

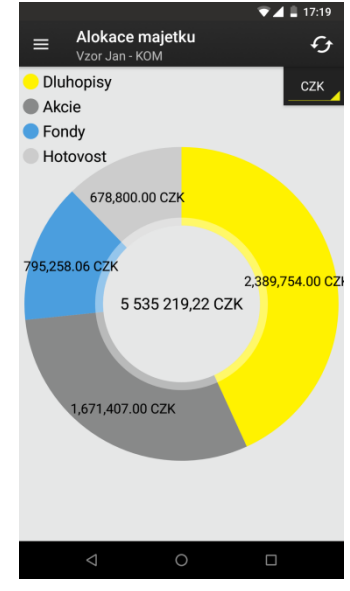

#### <span id="page-18-2"></span>5.1.2 Výkonnost

Stránka obsahuje graf výkonnosti portfolia. Možnost zobrazení za různé předdefinované časové období.

- 1 Měsíc
- 3 Měsíce
- 6 Měsíců
- Od začátku roku
- 1 Rok
- 3 Roky
- 5 Let
- Od začátku od vytvoření portfolia

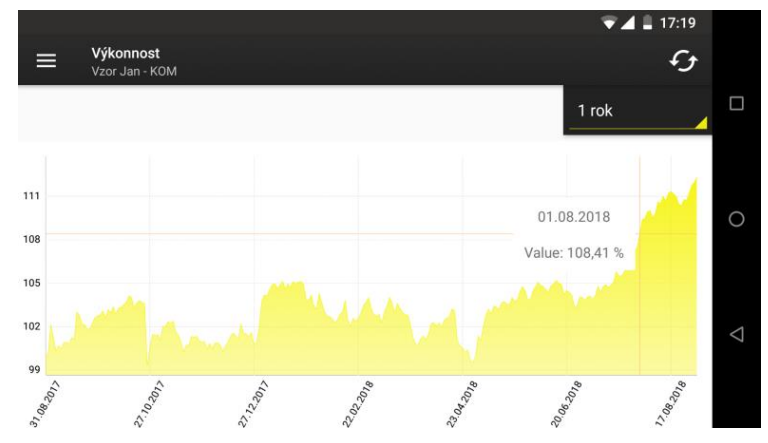